# How to edit an animal's information

Once you've added animals to your organization's adoptable animals list, you may have occasion to edit their descriptions, status, or update photos, for instance. In fact, some organizations do intake of animals with a template description and update that description with information once the animal has been vetted and placed in temporary quarters, a foster home, for instance. It's easy to edit animals.

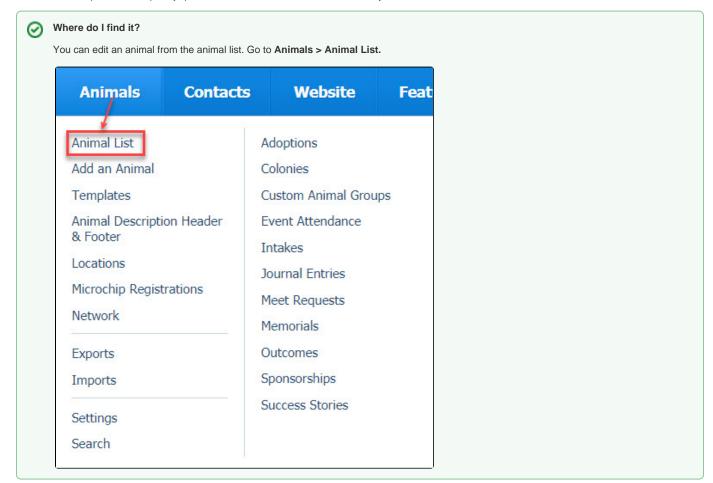

#### On this page:

- Editing an animal
- Understanding the icons

#### **Related pages:**

- Changing an animal's status
- Identifying special needs animals
- Printing animal kennel cards
- Using the adoption pending field
- Using the animal age fields
- Using the animal available date

# Editing an animal

The Animal list is a data table and has the functions of the other data tables in your account, but with added functionality, because of the nature of the information you must keep for your animals.

From the animal list, scroll to the animal you want to edit or search for the animal from the list.

To edit an animal, click the **Edit this animal** button on the **Animals** page, or click the **Edit** button from the animal's description page. The description page you originally created for the animal opens, and you can change all the information on that page.

| Aiden |
|-------|

For a better understanding of how data tables work, see the chapter **How information is organized in your account**. The table below is a description of the icons you see in the **Animal list** and is taken from that chapter. For information about using the WYSIWYG editor, see the chapter **Using the editor**.

# Understanding the icons

The descriptions are in left to right order.

| Name                                         | Description                                                                                                    |
|----------------------------------------------|----------------------------------------------------------------------------------------------------|
| Checkbox                                     | The first icon to the left is actually a checkbox. You can select an animal (or other items in the data table, depending on which data table you are working in) by clicking in this box, then from the <b>Actions</b> menu above the list, selecting an action to perform, such as delete. You can click multiple animals or items to perform the same action on all. |
| Edit                                         | The <b>Edit</b> icon (an image of a page with a pencil over it) opens the menu to edit the item, in this case, the animal in question. Once you tap this icon, the same screen you used to create the description page for the animal opens so that you can change the information.                                                                                    |
| Preview<br>description<br>export             | The <b>Preview description export</b> icon looks like a split page with a right-facing green arrow. This function allows you to preview the animal's description as it will be exported (the tool makes a best effort at how the export will look.)                                                                                                    |
| Animal<br>media                              | The icon that looks like a picture in a frame allows you to view and edit all the animal's media - images and video.                                                                                                    |
| Preview<br>this animal<br>on your<br>website | The icon that looks like a world globe allows you to open your website to the animal's web page to see how the changes will appear.                                                                                                    |
| Show<br>description<br>HTML                  | This icon allows you to see the animal's description HTML. If you are familiar with HTML, you can edit it here.                                                                                                    |

# **Popular Questions**

Topics:

- animal
- animals
- **1.** 0
  - votes

Linking support for an animal to payment

- 0 answers
- Andrea Homan
- Apr 24, 2024
  animals
- an

2. 0 votes

# How do I get my listings to automatically feed to Facebook?

- 2 answers
- Jennifer Myers
- Mar 20, 2024
- animals
- websiteexports
- facebook
- iframe

**3.** 0 votes

How can we embed our available or adopted animal data stored in RescueGroups.org for display on an external website service?

- 4 answers
- Whiskers & Tails Rescue Foundation

- Sept 21, 2023
- Space: Website Service Guide
- website
- exports
- animals
- toolkit

4. 0 votes

#### My Animal List is empty

- 2 answers
- Tammy MullinsFeb 06, 2024
- animals
- 5.0 votes

# Requests

- 0 answers
- Anita Lowman
- Feb 19, 2024
- requests
- animals

6. 0 votes

#### Add a mixed breed choice for dogs

- 1 answer
- Richard [RG]
- Feb 27, 2014
- requests
- animals
- breeds
- exports

7.0 votes

## Change default location to "no"

- 1 answerAlana Woodbury
- Jan 22, 2024
- animals exports

8. 0 votes

## What fields is the Asilomar Advanced Animal Statistics report pulling from

- 0 answers
- Alana Woodbury
- Jan 20, 2024
- animals

#### 9.0 votes

status

### Is there a way to view relationship from the Animal List page?

- 1 answer
- Michelle Caylor
- Dec 08, 2023
- animals

10. 0

votes

status

### Can we increase the information exported to Adopt-A-Pet to include relationships?

- 1 answer
- Michelle Caylor
- Dec 08, 2023 • animals
- exports

Have a question about this topic?